# **Configure and Troubleshoot MKA Using Secure Client 5**

## **Contents**

[Introduction](#page-0-0) **[Prerequisites](#page-0-1)** [Components Used](#page-0-2) [Background information](#page-1-0) **[Configure](#page-1-1)** [Network Diagram](#page-1-2) [Setup of policies on ISE](#page-2-0) [Setup of MKA in Catalyst 9300](#page-4-0) [Setup of MKA using Network Access Manager Profile Editor.](#page-5-0) [Setup of MKA networks using Network Access Manager \(optional\).](#page-12-0) [Verify](#page-14-0) [Validation on ISE](#page-14-1) [Validation on the Catalyst switch.](#page-15-0) [Validation on Secure Client.](#page-17-0) **[Troubleshoot](#page-17-1)** [Cisco Secure Endpoint](#page-18-0) [Cisco IOS Troubleshooting](#page-20-0) [Identity Services Engine \(ISE\) Troubleshooting](#page-22-0) [Common Problems](#page-22-1) [Cipher mismatch](#page-22-2) [Inability to save the configuration.xml.](#page-22-3) [Related information](#page-22-4)

## <span id="page-0-0"></span>**Introduction**

This document describes the way in which you can configure MACsec encryption in an endpoint using Secure Client 5 as supplicant.

### <span id="page-0-1"></span>**Prerequisites**

Cisco recommends knowledge in these topics:

- Identity Services Engine
- 802.1x and Radius
- MACsec MKA encryption
- Secure Client version 5 (Formerly known as Anyconnect)

### <span id="page-0-2"></span>**Components Used**

The information in this document is based on these software and hardware versions:

• Identity Services Engine (ISE) version 3.3

- Catalyst 9300 version 17.06.05
- Cisco Secure Client 5.0.4032

### <span id="page-1-0"></span>**Background information**

MACSec (Media Access Control Security) is a network security standard that provides encryption and protection for Ethernet frames at layer 2 of the OSI model (Data Link), defined by the IEEE as a standard denominated 802.1AE.

MACSec supplies this encryption in a point-to-point connection that can be switch-to-switch or switch-tohost connections, hence the coverage of this standard is limited to wired connections.

This standard encrypts the entire data except for the Source and Destination MAC address of frames that are transmitted in a layer 2 connection.

The MACsec Key Agreement (MKA) protocol is the mechanism from where MACsec peers are going to negotiate the security keys that are needed to secure the link.

## <span id="page-1-1"></span>**Configure**

### <span id="page-1-2"></span>**Network Diagram**

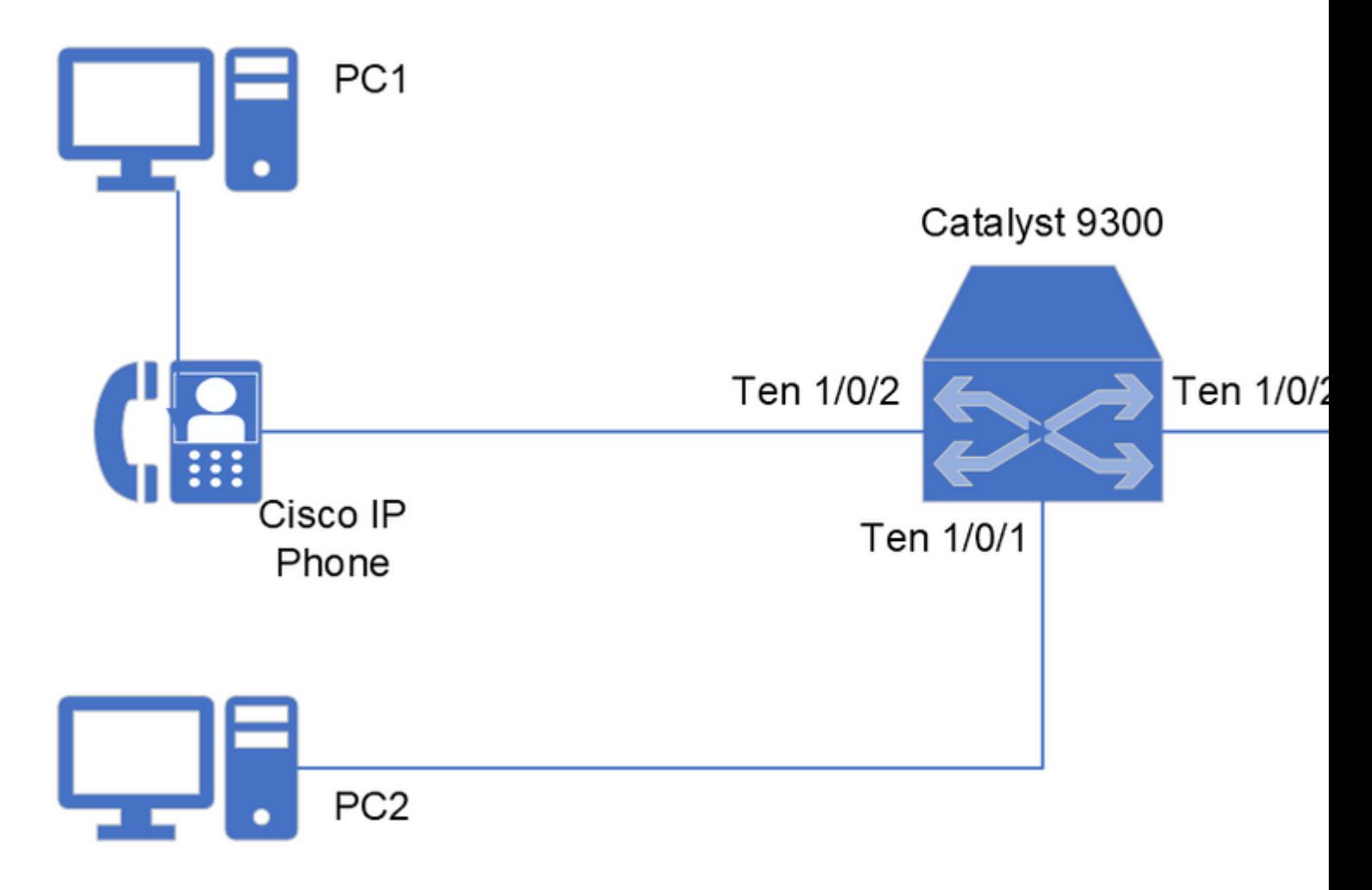

**Note**: This documentation considers that you have already a set-up of rules configured and working

for Radius Authentication for the PCs devices and the Cisco IP phone. To setup a configuration from scratch, please refer to [ISE Secure Wired Access Prescriptive Deployment Guide](https://community.cisco.com/t5/security-knowledge-base/ise-secure-wired-access-prescriptive-deployment-guide/ta-p/3641515) to review the configuration in Identity Services Engine and Switch for Identity-Based Network Access.

#### <span id="page-2-0"></span>**Setup of policies on ISE**

The first task is to configure the corresponding authorization profiles that are applied for both PCs displayed in the preceding diagram (as well as the Cisco IP Phone).

In this hypothetical scenario, the PCs are going to use 802.1X protocol as the authentication method and the Cisco IP Phone uses Mac Address Bypass (MAB).

ISE communicates with the switch through Radius protocol about the attributes that the switch needs to enforce in the interface from where the endpoint is connected through a Radius session.

For MACsec encryption in hosts, the attribute required is cisco-av-pair = linksec-policy, which has these 3 possible values:

- Should-not-Secure: The switch does not perform MKA encryption in the interface where the Radius session is happening.
- Must-Secure: The switch needs to enforce encryption in the traffic linked with the Radius session, if the MKA session fails or has a timeout the connection is considered as authorization failure, there is a retrial of MKA session establishment.
- **Should-Secure:** The switch attempts to perform MKA encryption, if the MKA session linked to the Radius session is successful the traffic is encrypted, if the MKA fails or times out, the switch allows that unencrypted traffic linked to that Radius session.

**Step 1.** As considered in the previous information, in both PCs you can enforce a **should-secure** MKA policy to have flexibility in case a machine with no MKA capabilities connects to the interface Ten 1/0/1.

As an option you can configure a policy for PC2 that enforces a must-secure policy.

In this example configure the policy for the PCs as in **Policy > Policy Elements > Results > Authorization Profiles** then **+Add** or **Edit** an existing profile

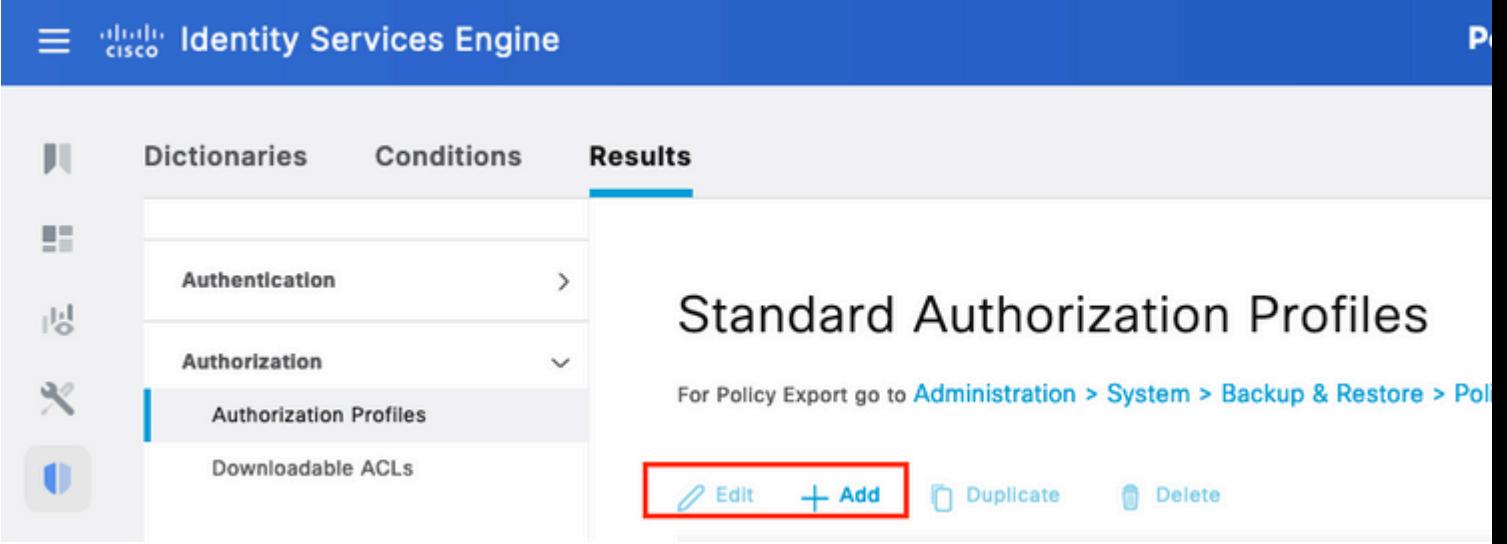

**Step 2.** Complete or customize the fields required for the profile.

Ensure that in Common Tasks you have selected **MACSec Policy** and the corresponding policy to apply.

Scroll down and **Save** the configuration.

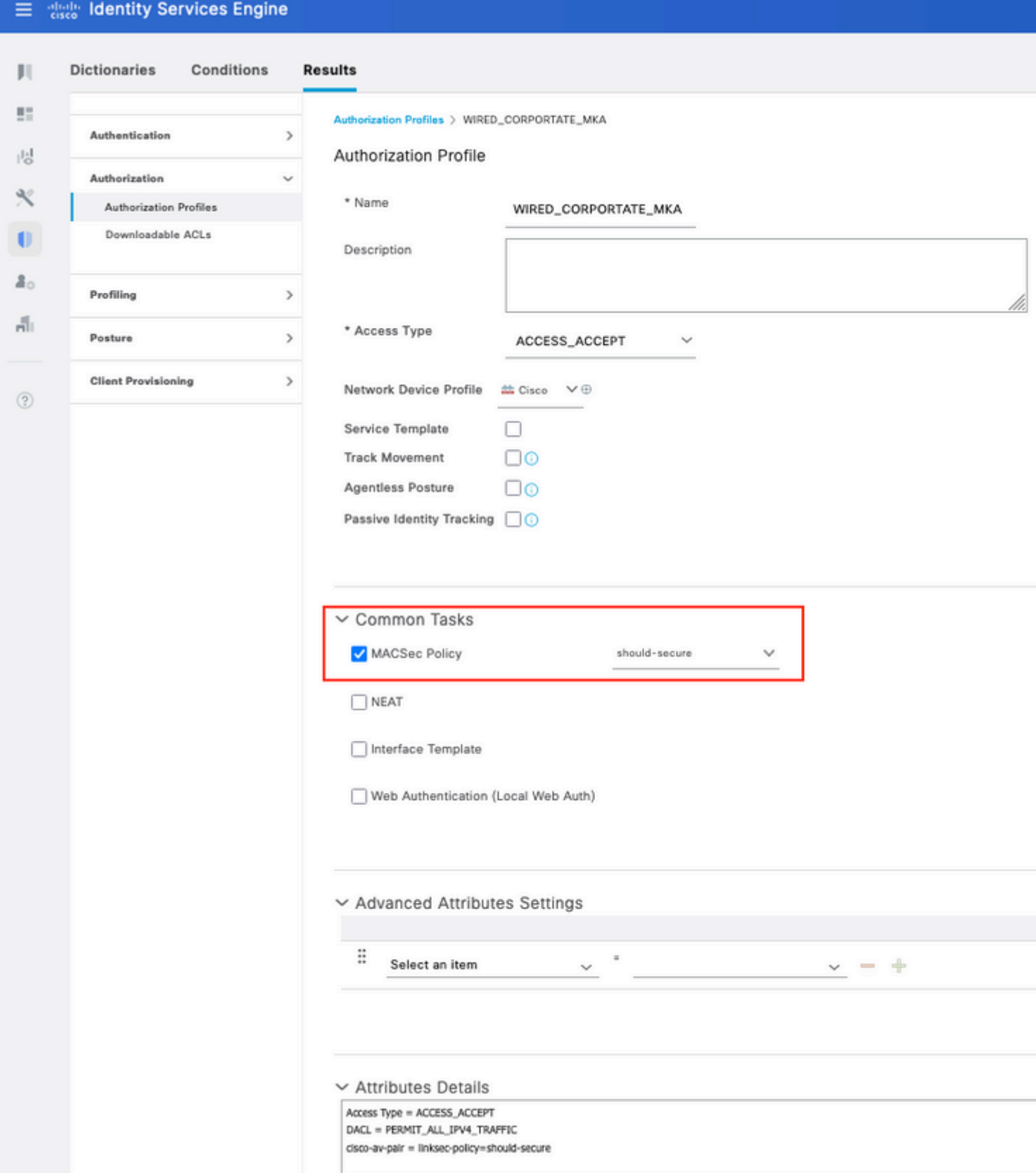

**Step 3.** Assign the corresponding authorization profile to the authorization rules that are hit by the devices.

This action needs to be done in **Policy > Policy Sets > (Select Policy Set assigned) > Authorization Policy.**

Associate the authorization rule with the authorization profile with MACsec Settings. Scroll down **Save** your configuration**.**

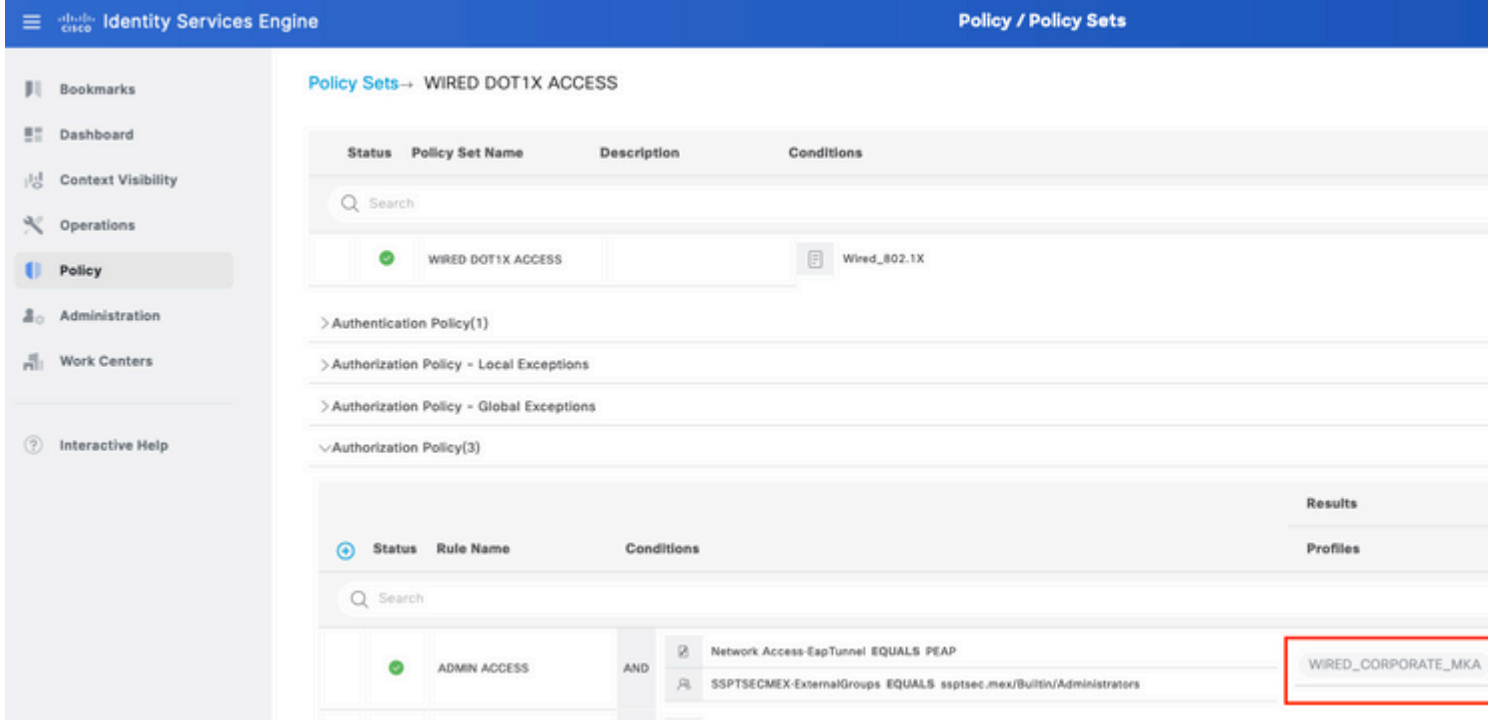

### <span id="page-4-0"></span>**Setup of MKA in Catalyst 9300**

**Step 1.** Configure a new MKA policy as this example suggests:

```
!
    mka policy MKA_PC
    key-server priority 0
    no delay-protection
    macsec-cipher-suite gcm-aes-128
    confidentiality-offset 0
    sak-rekey on-live-peer-loss
    sak-rekey interval 0
    no send-secure-announcements
    no include-icv-indicator
    no use-updated-eth-header
    no ssci-based-on-sci
!
```
**Step 2.** Enable MACsec encryption in the interface where the PCs are connected.

```
!
interface TenGigabitEthernet1/0/1
 macsec
 mka policy MKA_PC
!
```
**Note**: For further information related to the commands and options in MKA configuration, please review the Security configuration guide corresponding the version of switch you use. In this scenario for this example, [Security Configuration Guide, Cisco IOS XE Bengaluru 17.6.x \(Catalyst](https://www.cisco.com/c/en/us/td/docs/switches/lan/catalyst9300/software/release/17-6/configuration_guide/sec/b_176_sec_9300_cg/macsec_encryption.html) [9300 Switches\)](https://www.cisco.com/c/en/us/td/docs/switches/lan/catalyst9300/software/release/17-6/configuration_guide/sec/b_176_sec_9300_cg/macsec_encryption.html)

### <span id="page-5-0"></span>**Setup of MKA using Network Access Manager Profile Editor.**

Step 1. Download and open the Profile Editor from the Cisco's download website that matches the version of Secure Client that you are using.

Once you have installed this program in your computer, proceed to open the **Cisco Secure Client Profile Editor – Network Access Manager.** 

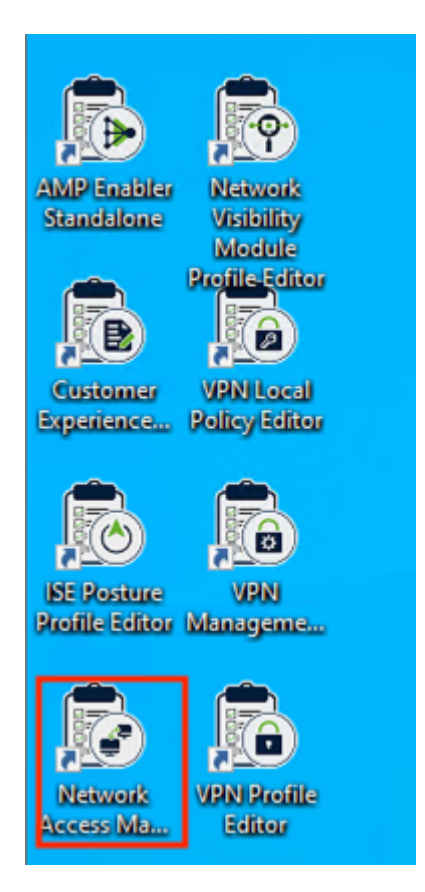

**Step 2.** Select the option **File > Open**.

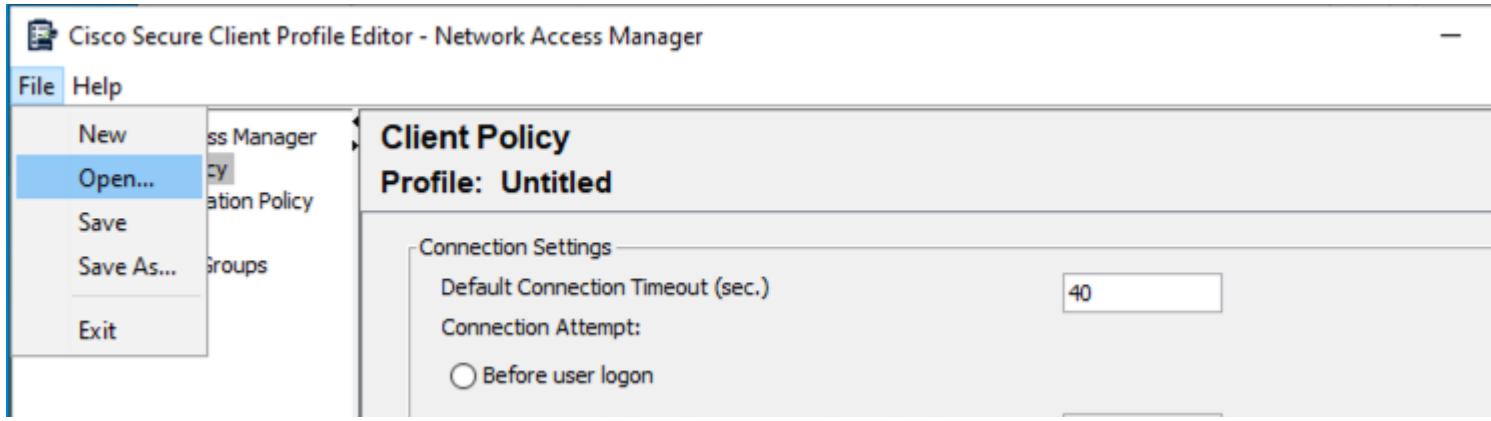

**Step 3.** Select the folder system that is being displayed in this image. Within this folder open the file named configuration.xml.

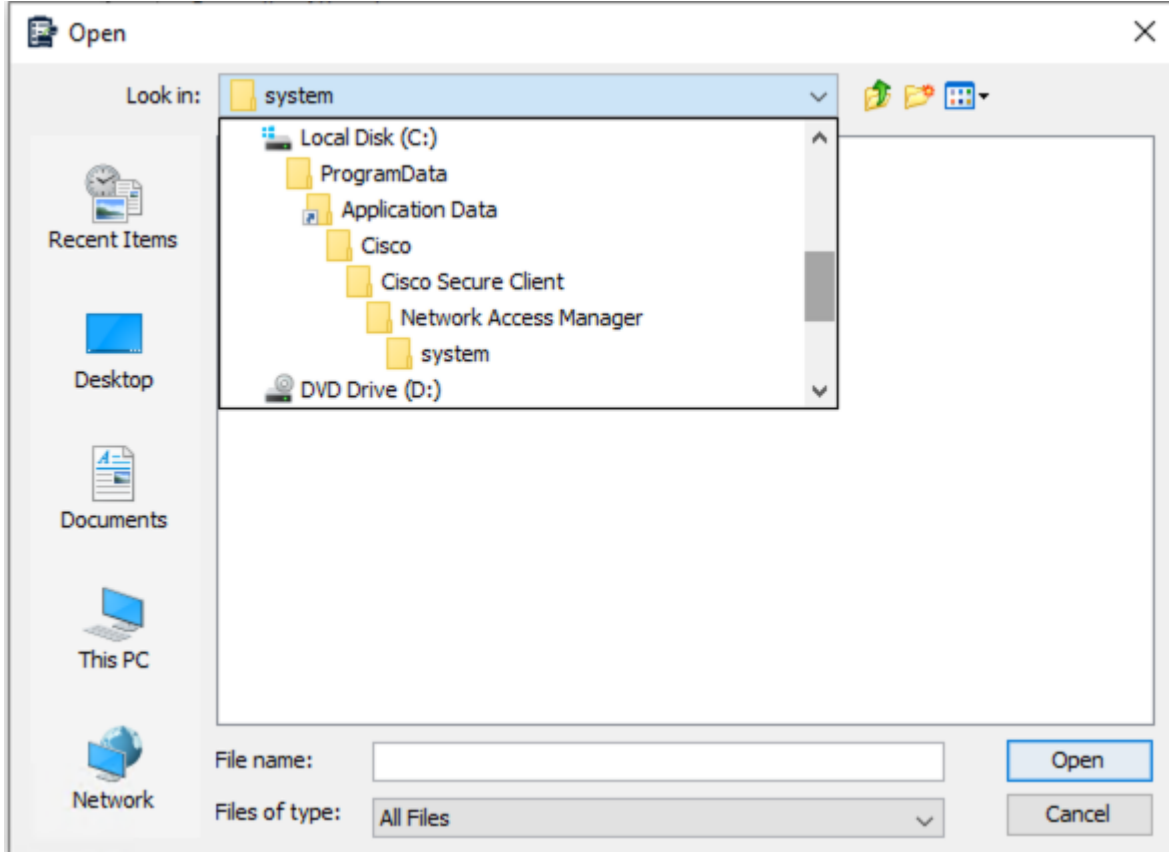

**Step 4.** Once the file has been loaded by the Profile Editor, select the option **Authentication Policy**, and ensure that the option related to 802.1x with MACSec is enabled.

**B** Cisco Secure Client Profile Editor - Network Access Manager

#### File Help

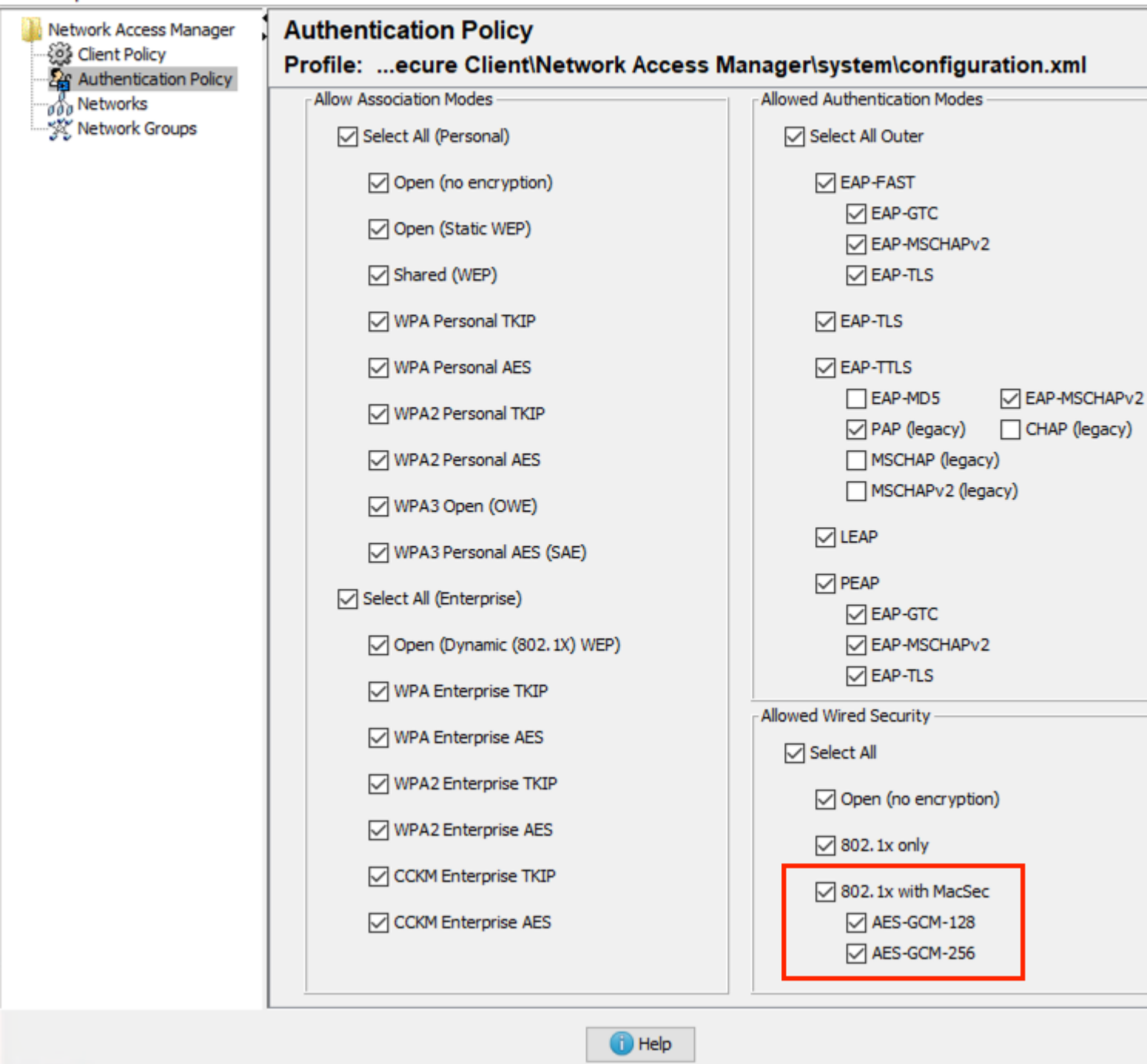

**Step 5.** Proceed to the section **Networks**, in this part you can **Add** a new profile for a wired connection or **Edit** the default wired profile that is installed with Secure Client 5.0 .

In this scenario, we are going to Edit the existing wired profile.

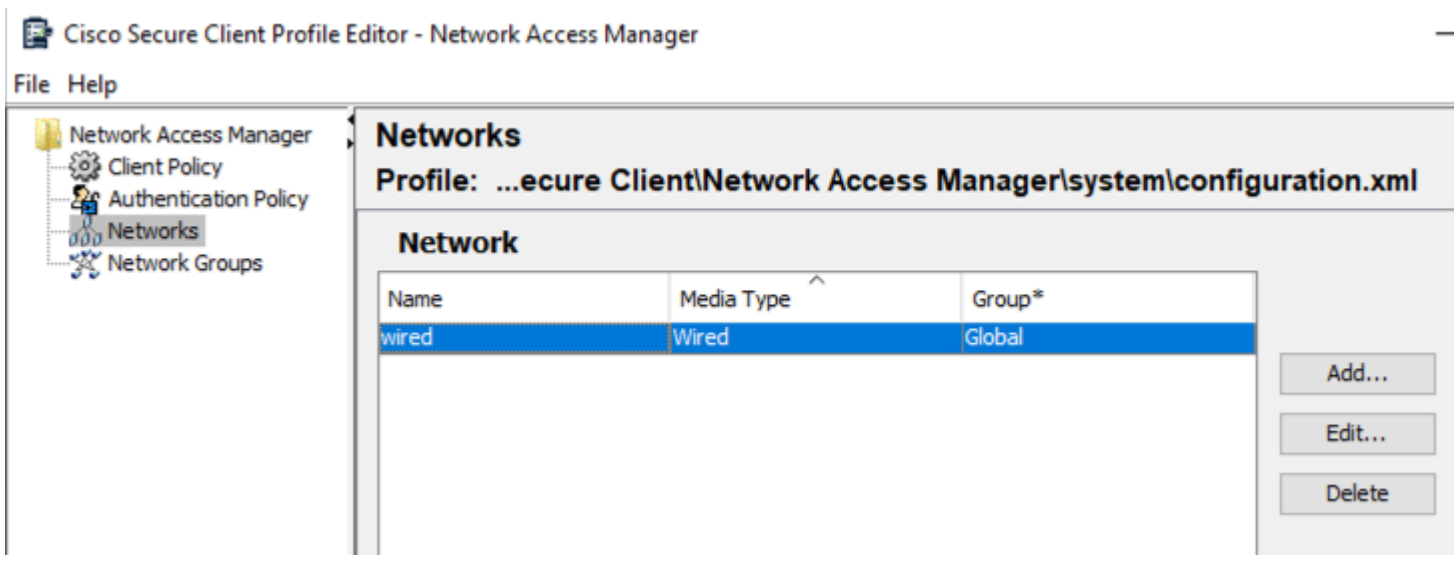

**Step 6.** Configure the profile. In the section **Security Level**, adjust the **Key Management** to use MKA followed by an encryption AES GCM 128.

Adjust the other parameters for the authentication dot1x and policies as well.

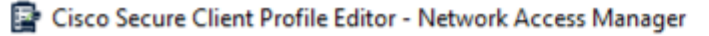

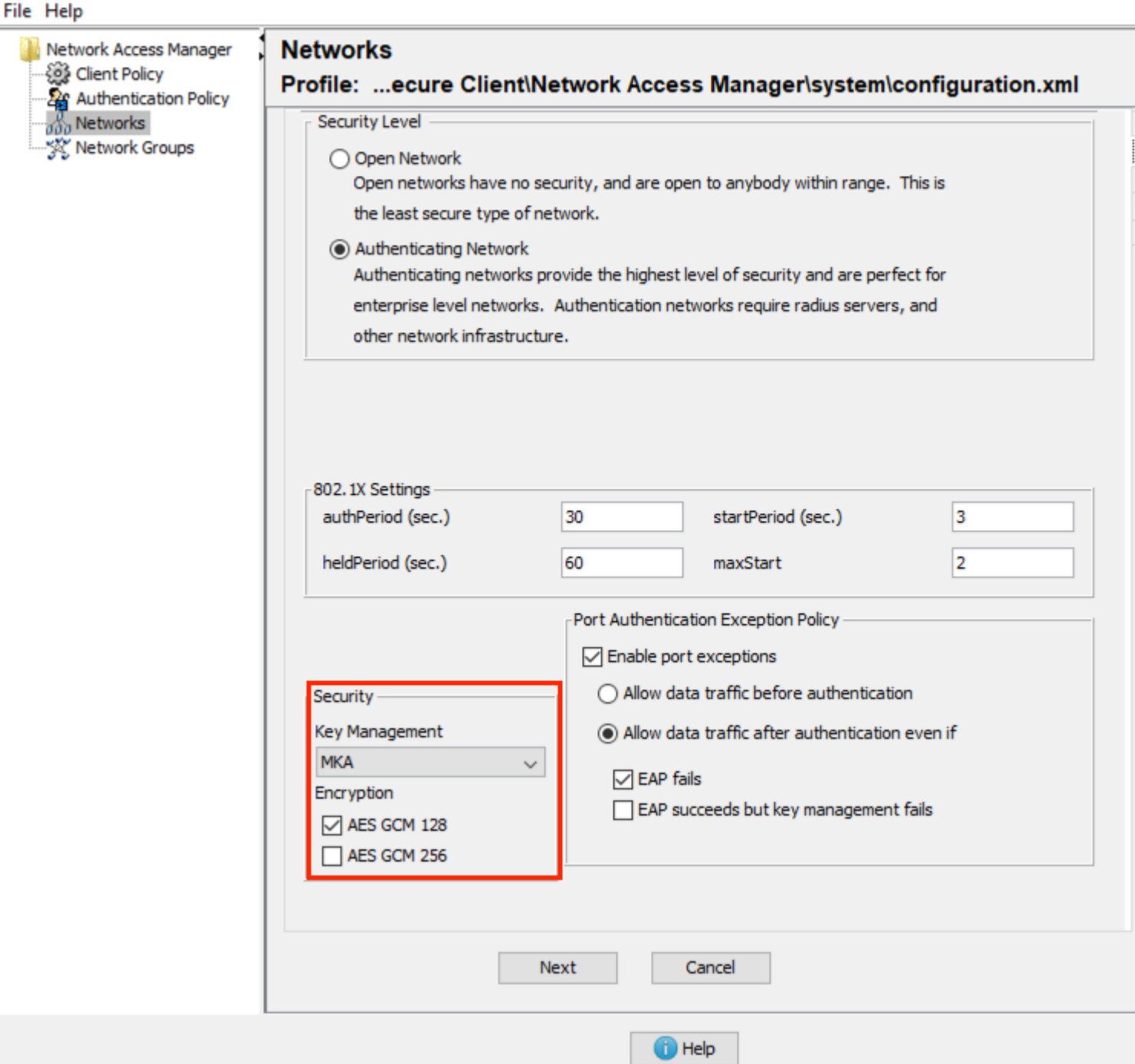

**Step 7.** Configure the remaining sections concerning **Connection Type**, **User Auth** and **Credentials.**

Those sections vary depending upon the authentication settings that you select in the **Security Level** section.

When you finish with the configurations select the option **Done.**

For this scenario we are using **Protected Extensible Authentication Protocol (PEAP)** with user credentials.

Cisco Secure Client Profile Editor - Network Access Manager

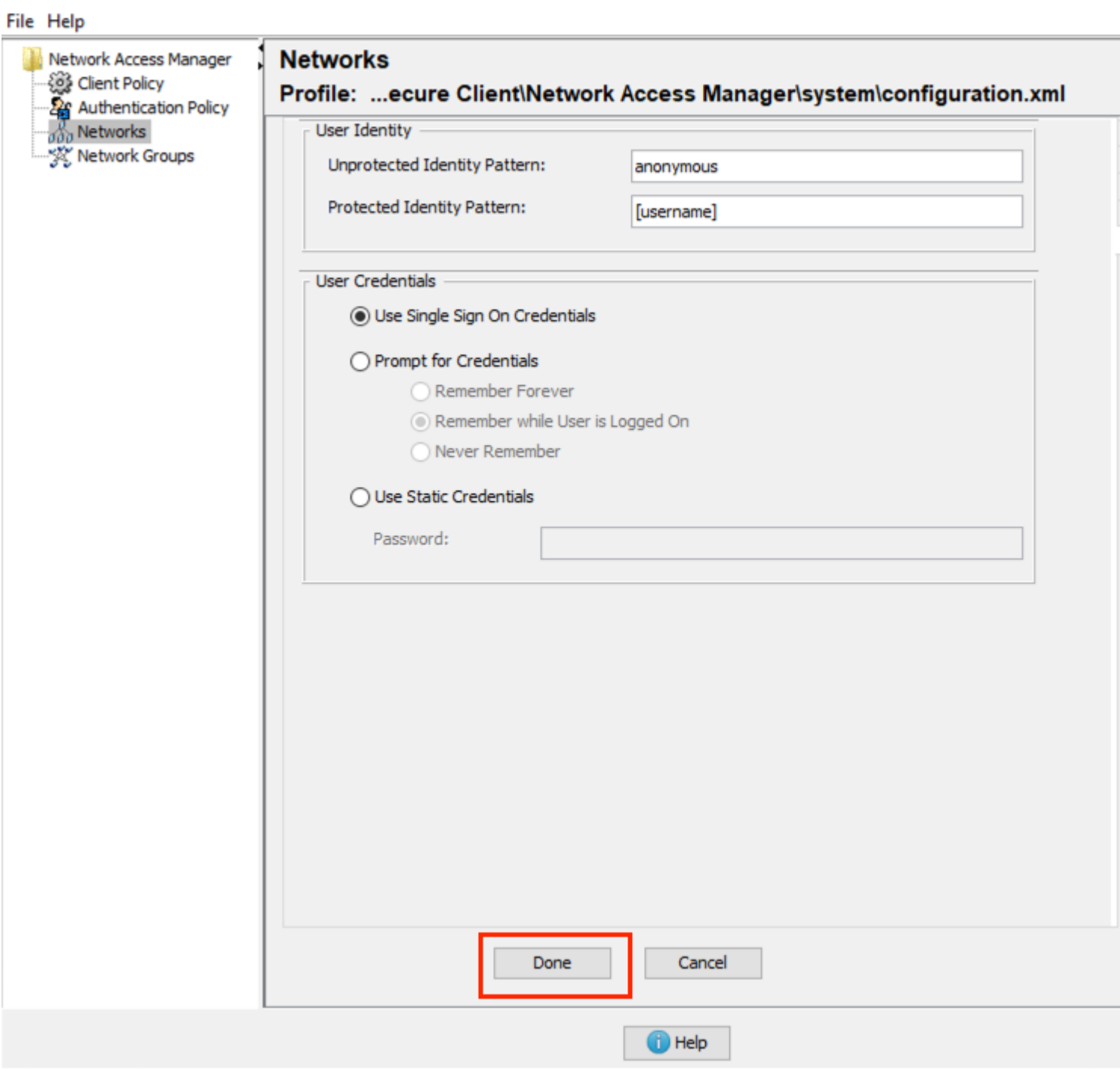

**Step 8.** Navigate to the menu **File.** Proceed with **Save as** option.

Name the file as configuration.xml and save in a different folder from ProgramData\Cisco\Cisco Secure Client\Network Access Manager\system.

In this example the file was saved in the Documents folder. **Save** the profile.

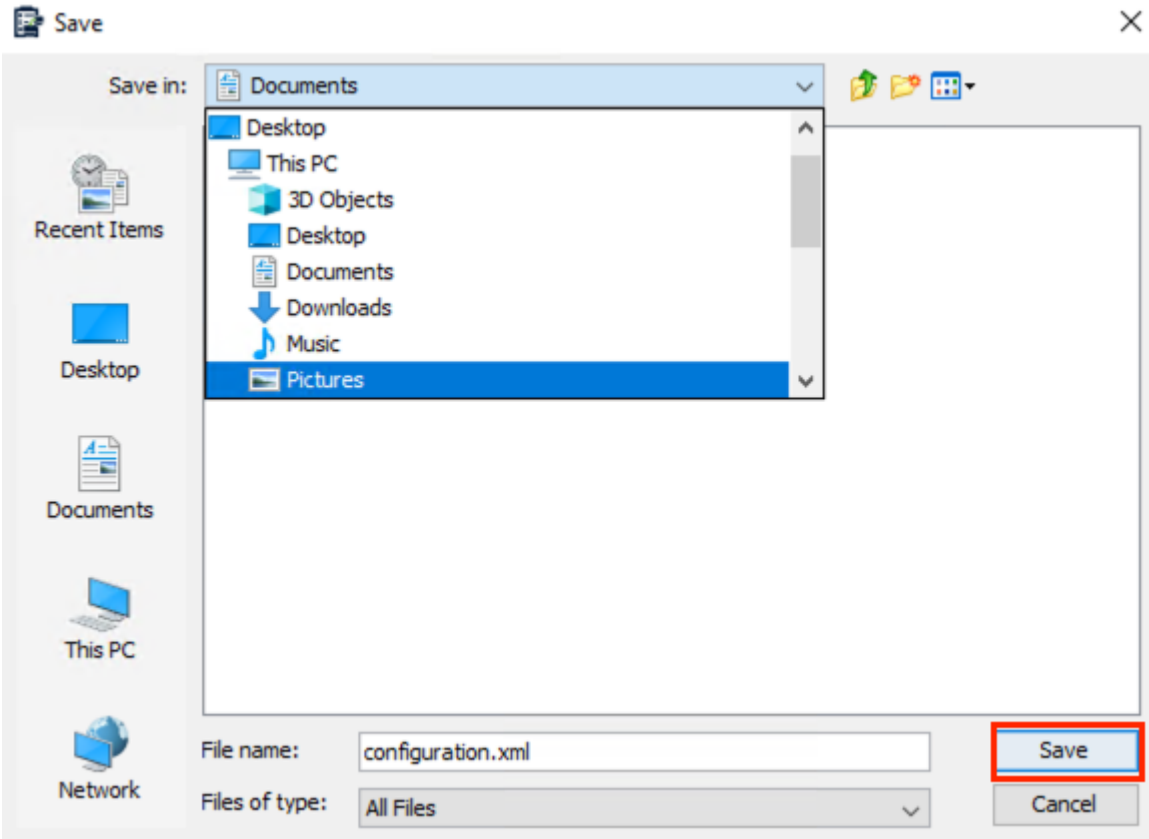

**Step 8.** Proceed to the profile location, copy the file, and replace the file that is contained in the folder ProgramData\Cisco\Cisco Secure Client\Network Access Manager\system.

Select the **Replace the file in destination** option.

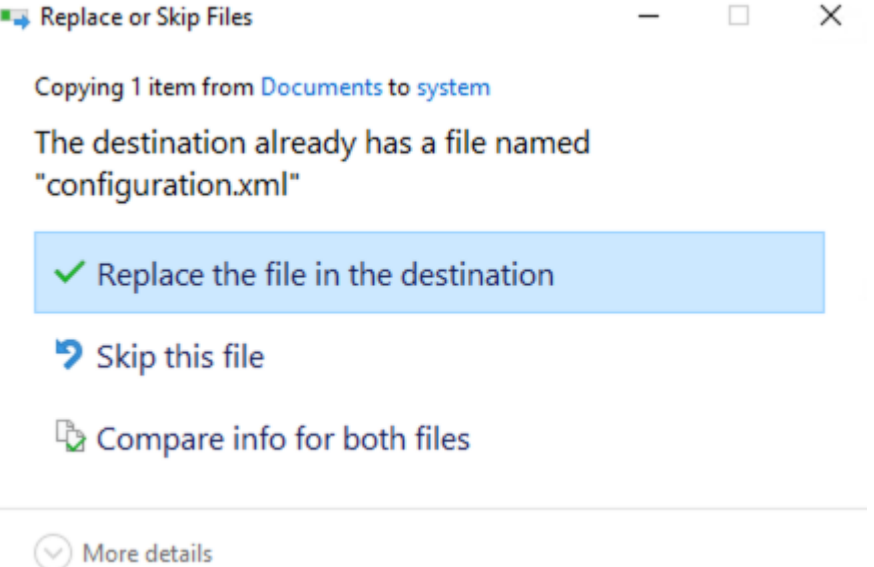

**Step 9.** To load the profile modified in the Security Client 5.0, select with a right click the **Secure Client** icon located in the right lower taskbar of your Windows machine.

Perform a **Network Repair**.

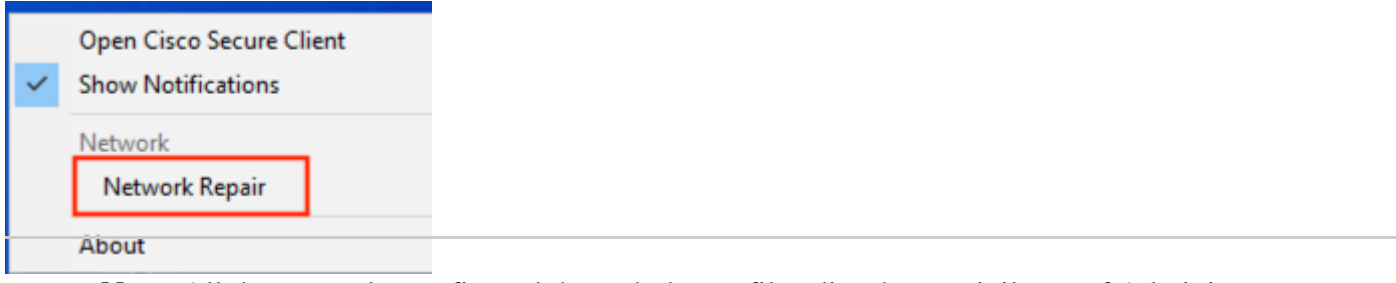

**Note**: All the networks configured through the profile editor have privileges of Administrator Network, hence the users are not able to customize/change the content that you configured using this tool.

### <span id="page-12-0"></span>**Setup of MKA networks using Network Access Manager (optional).**

**Step 1**. As an alternative to the MKA setup using the Profile Editor, you can add networks without the use of this tool.

From the Secure Client suite select the gear icon.

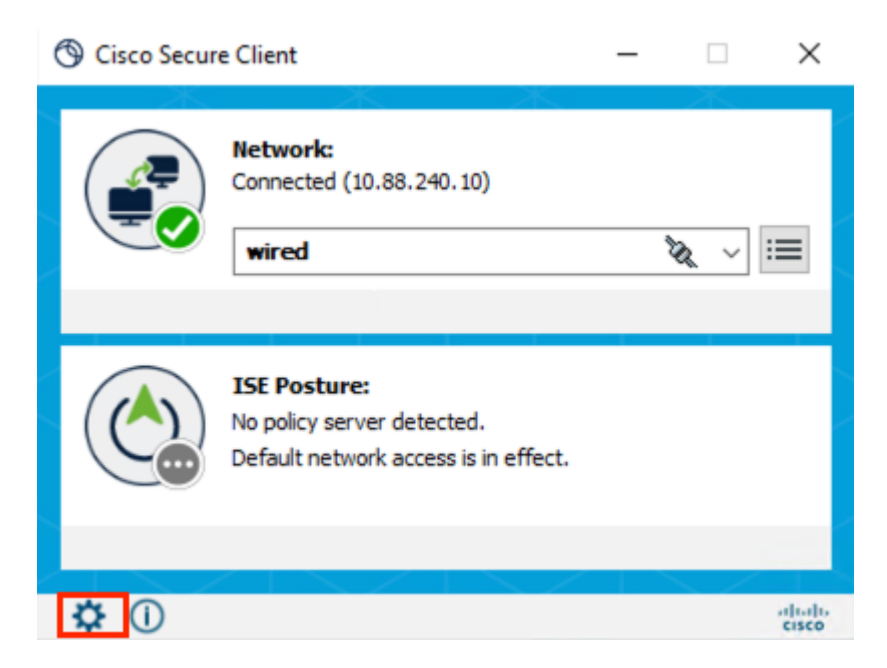

**Step 2.** In the new window displayed, select the option **Network.**

In the Configuration section select the option **Add** to ingress a network MKA capable with privileges User Network.

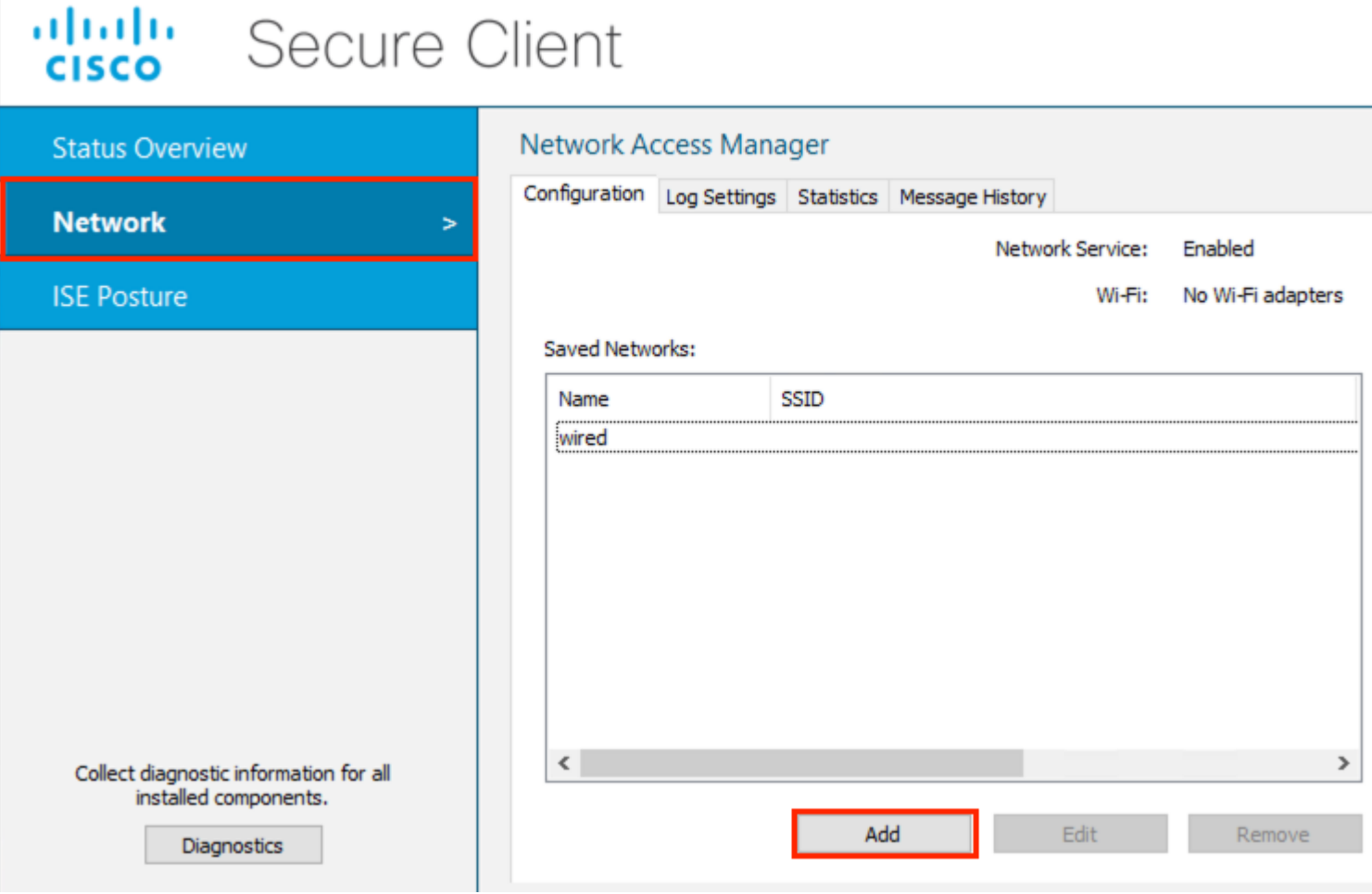

 $\Box$ 

—

**Step 3.** In the new configuration window, set up the characteristics of your connection and name the network.

When finished select the **OK** button.

#### **Cisco Secure Client**

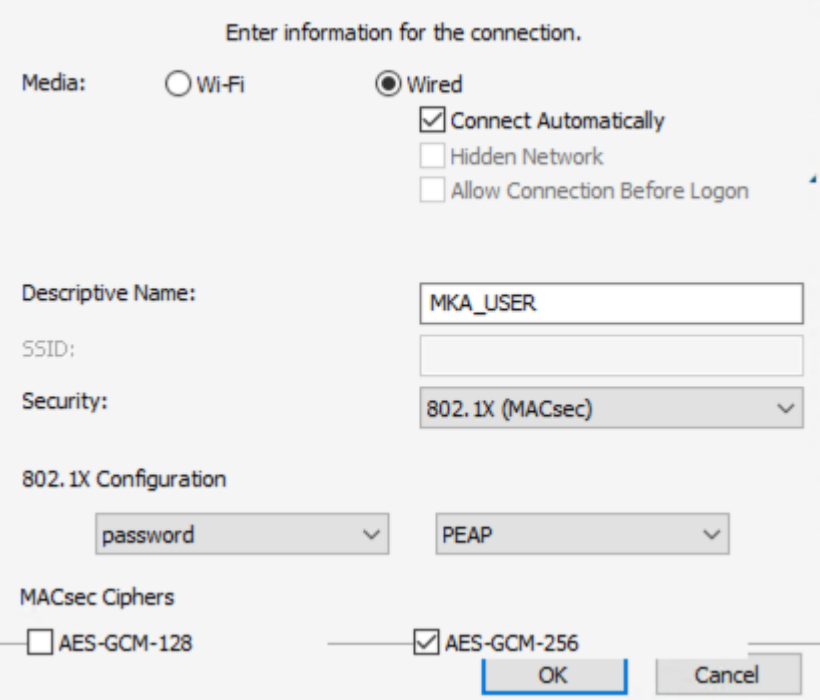

## <span id="page-14-0"></span>**Verify**

#### <span id="page-14-1"></span>**Validation on ISE**

In ISE, upon the completion of the configuration of this flow, you see the device being authenticated and authorized in Livelogs.

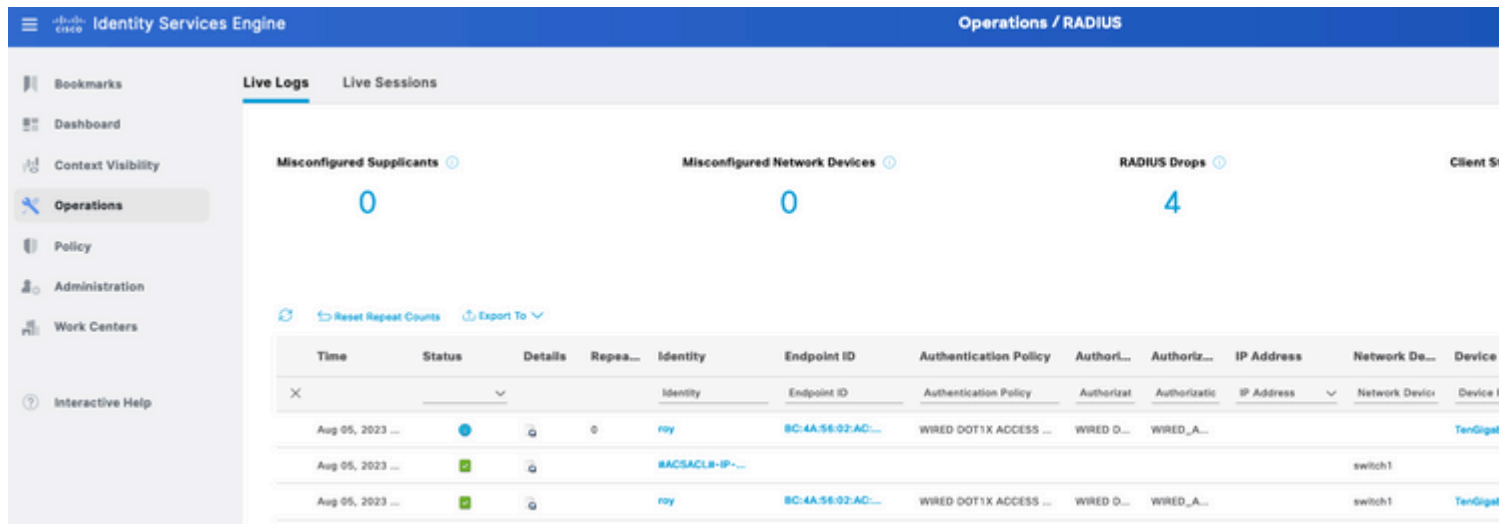

Navigate in the **Details** of the authentication and the **Result** section.

The attributes set in the authorization profile are sent to the **Network Access Device (NAD)** as well as the consumption of one Essential license.

 $\times$ 

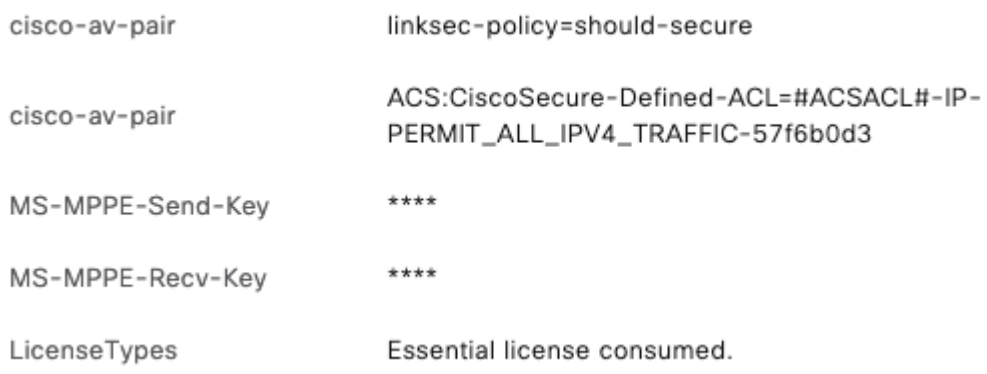

### <span id="page-15-0"></span>**Validation on the Catalyst switch.**

These commands can be used to validate the proper functionality of this solution.

switch1#show mka policy

#### switch1#show mka policy MKA Policy defaults : Send-Secure-Announcements: DISABLED MKA Policy Summary... Codes : CO - Confidentiality Offset, ICVIND - Include ICV-Indicator, SAKR OLPL - SAK-Rekey On-Live-Peer-Loss, DP - Delay Protect, KS Prio - Key Server Priority Policy ICVIND Cipher КS DP CO SAKR Interfao  $Suite(s)$ Prio **OLPL** Applied Name \*DEFAULT POLICY\* **FALSE 0 FALSE TRUE** 0 GCM-AES-128 **MKA\_PC** 0 **FALSE 0 FALSE FALSE** GCM-AES-128 Te1/0/1

switch1#show mka session

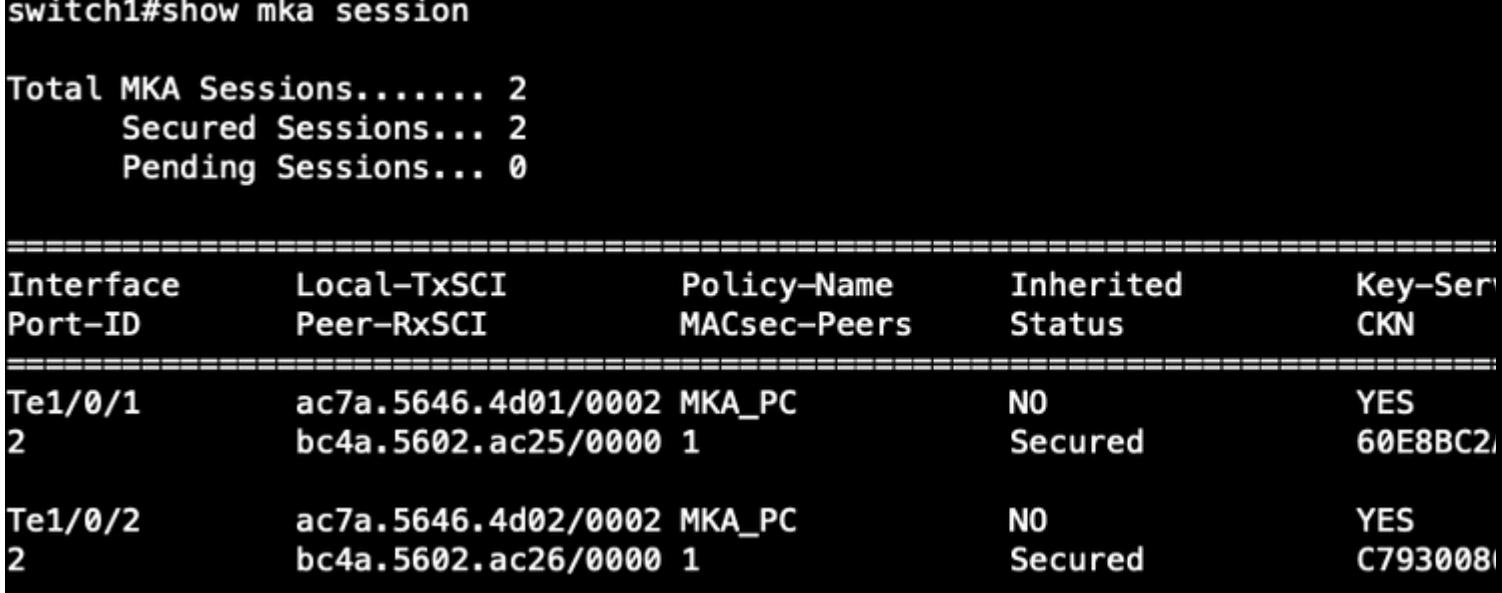

switch1#show authentication session interface <interface\_ID> detail

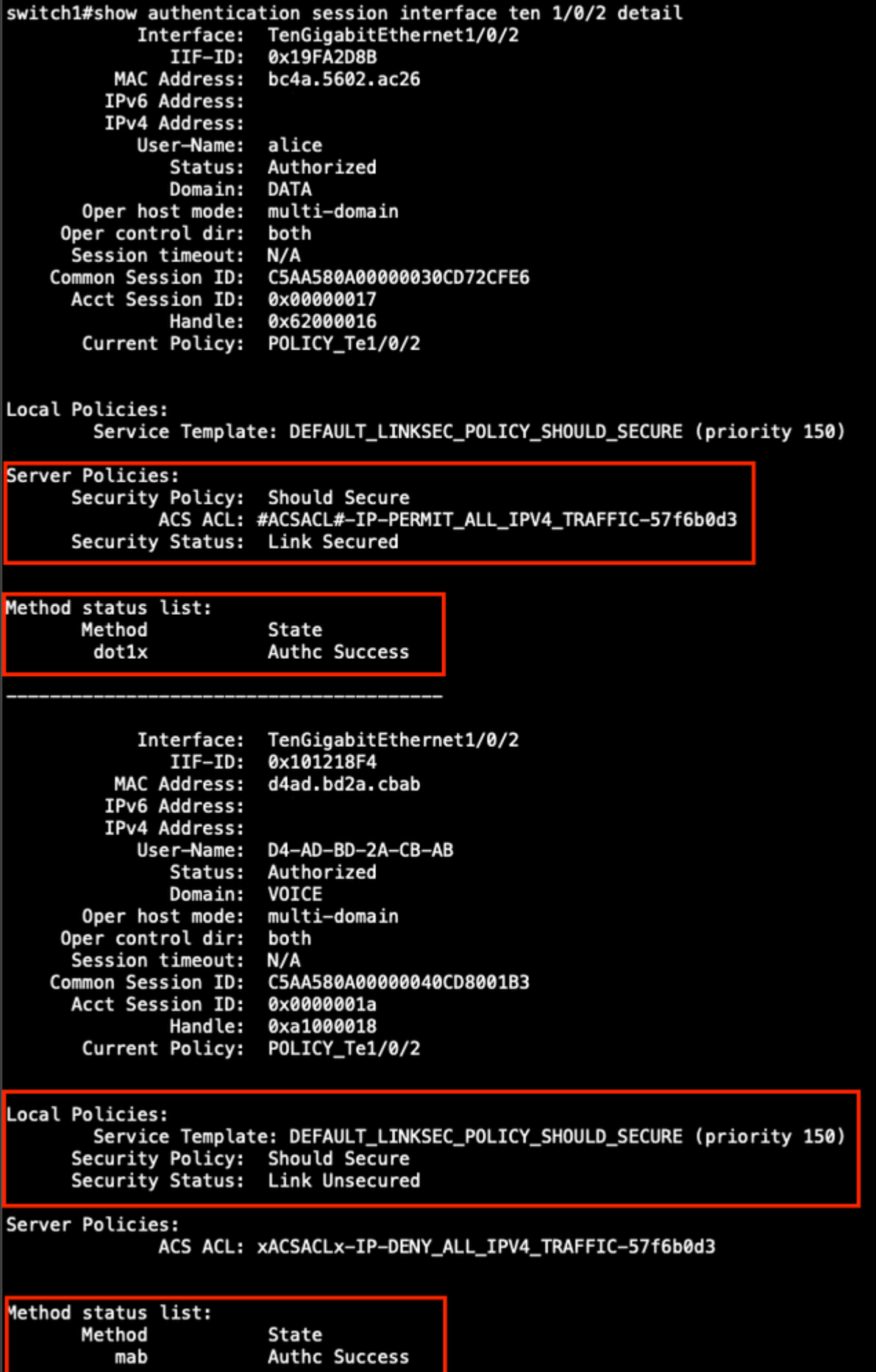

### <span id="page-17-0"></span>**Validation on Secure Client.**

<span id="page-17-1"></span>The authentication is successful with the profile that you created with MACsec encryption. If you click in th

: This section covers the troubleshooting part related to MKA problems that can emerge. If you face an authentication or authorization failure, please refer to [ISE Secure Wired Access](https://community.cisco.com/t5/security-knowledge-base/ise-secure-wired-access-prescriptive-deployment-guide/ta-p/3641515#toc-hId--787080321) [Prescriptive Deployment Guide - Troubleshooting](https://community.cisco.com/t5/security-knowledge-base/ise-secure-wired-access-prescriptive-deployment-guide/ta-p/3641515#toc-hId--787080321) to investigate further as this guide assumes the authentications are working fine without MACsec encryption.

### <span id="page-18-0"></span>**Cisco Secure Endpoint**

- Enable DART module in the Secure Endpoint suite.
- In this menu, enable Extended Logging to gather more data about the user MKA connection. You can additionally enable a packet capture that is contained in the DART bundle.

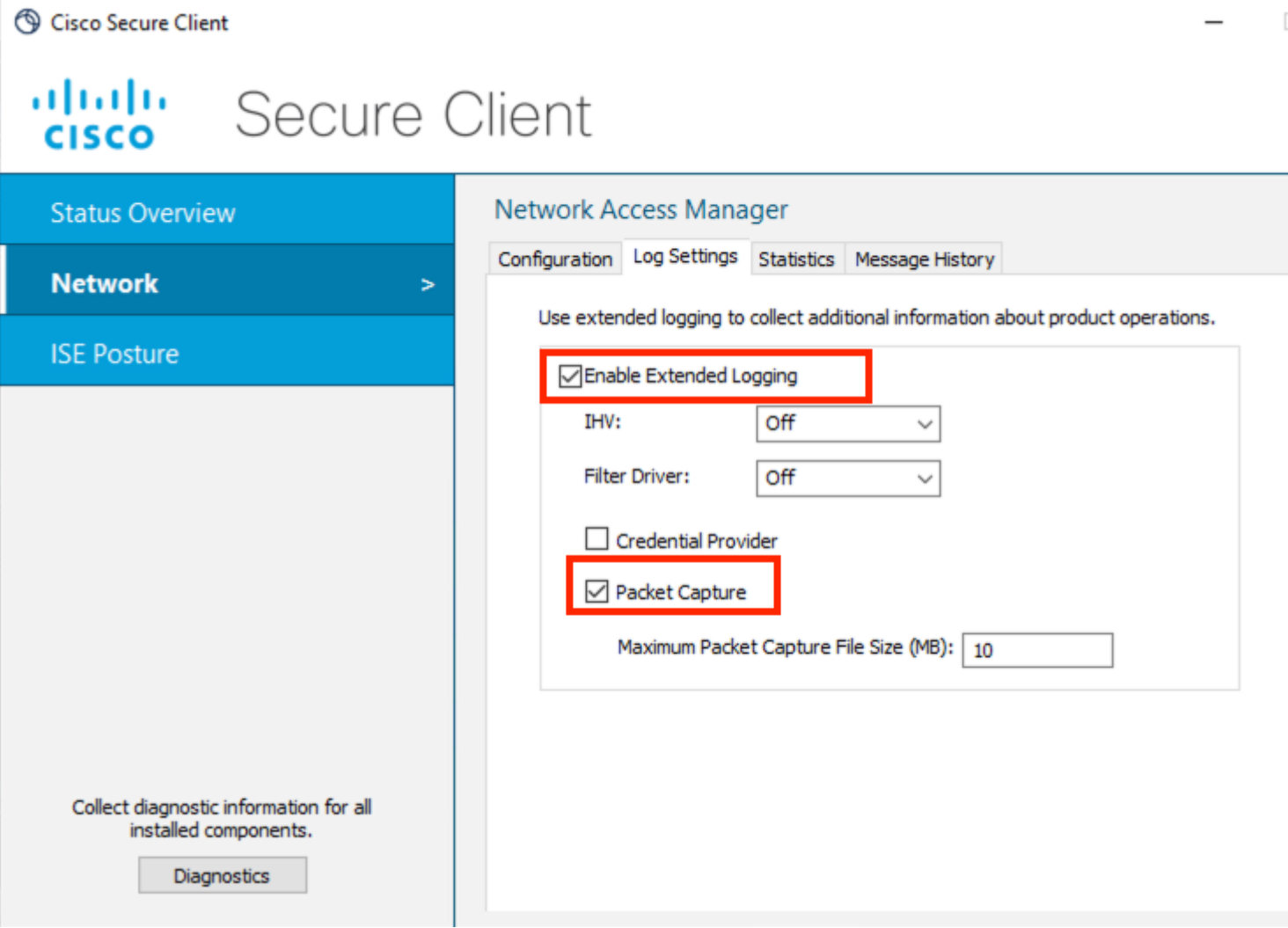

• Collect DART bundle to proceed with analysis of configuration.xml and Network access Manager. Refer to the documentation [Run DART to Gather Data for Troubleshooting](https://www.cisco.com/c/en/us/td/docs/security/vpn_client/anyconnect/Cisco-Secure-Client-5/admin/guide/b-cisco-secure-client-admin-guide-5-0/troubleshoot-anyconnect.html#ID-1427-0000001e)

This example displays how the packets are seen as the information between the host and the switch is encrypted :

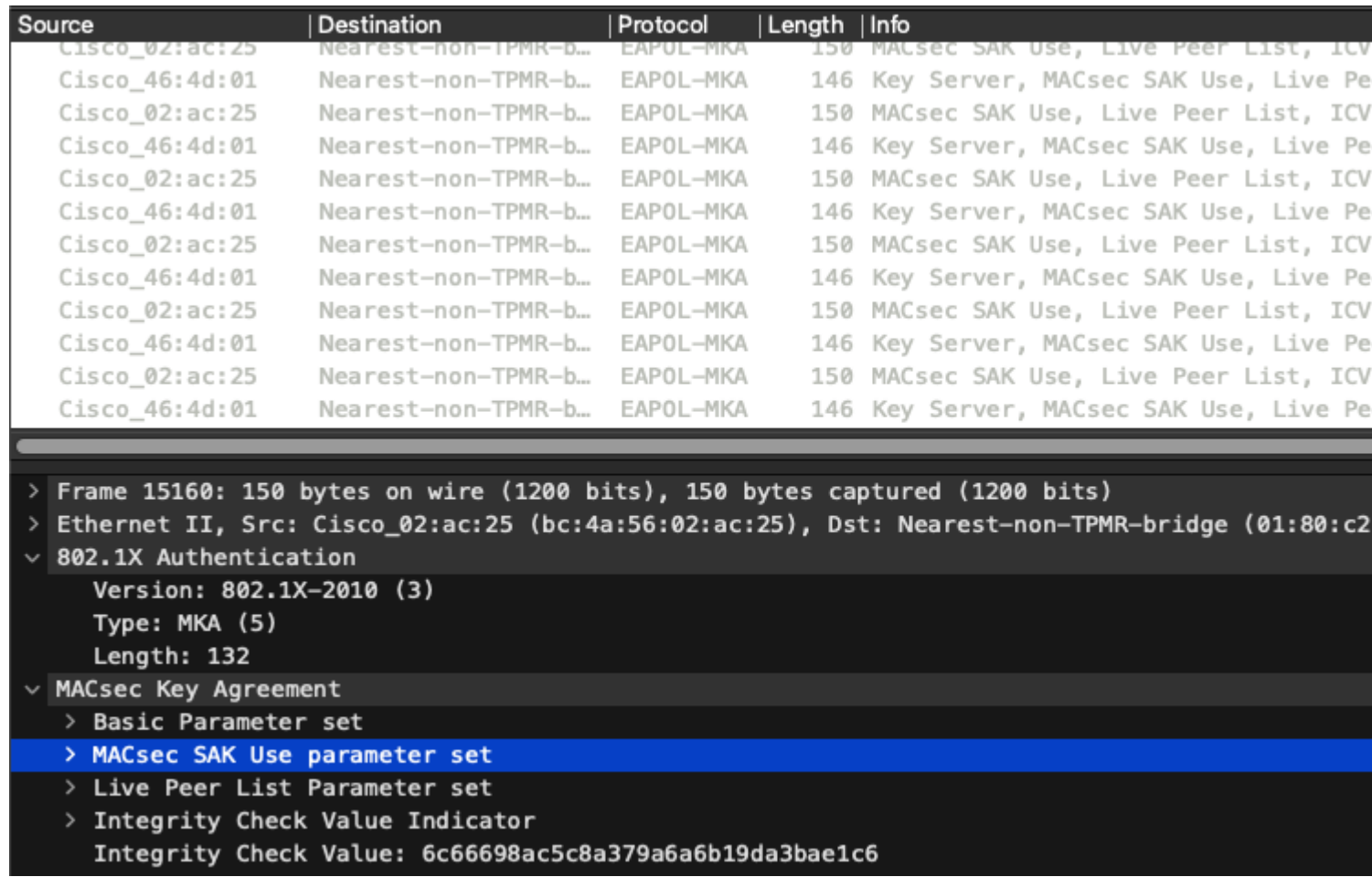

From the DART bundle, we can find useful information for the authentication 802.1X and the MKA session in the log named **NetworkAccessManager.txt.**

This information is displayed in a successful Authentication with MKA encryption.

```
%csc_nam-7-DEBUG_MSG: %[tid=9028][comp=SAE]: PORT (1) net: RECV (status: UP, AUTO) (portMsg.c 709)
%csc_nam-7-DEBUG_MSG: %[tid=9028][comp=SAE]: 8021X (2) RECEIVED SUCCESS (dot1x_util.c 326)
%csc_nam-7-DEBUG_MSG: %[tid=9028][comp=SAE]: STATE (2) current state = AUTHENTICATING (dot1x_sm.c 323)
%csc_nam-7-DEBUG_MSG: %[tid=9028][comp=SAE]: STATE (2) S_enterStateAux called with state = AUTHENTICATIN
%csc_nam-7-DEBUG_MSG: %[tid=9028][comp=SAE]: STATE (2) staying in 802.1x state: AUTHENTICATING (dot1x_sm.
%csc_nam-7-DEBUG_MSG: %[tid=9028][comp=SAE]: 8021X (2) smTimer: sec=30 (dot1x_util.c 454)
%csc_nam-7-DEBUG_MSG: %[tid=9028][comp=SAE]: STATE (2) eap_type<0>, lengths<4,1496> (dot1x_proto.c 90)
%csc_nam-7-DEBUG_MSG: %[tid=9028][comp=SAE]: 8021X (2) smTimer: paused (dot1x_util.c 484)
%csc_nam-7-DEBUG_MSG: %[tid=9028][comp=SAE]: EAP (0) Received EAP-Success. (eap_auth_client.c 835)
%csc_nam-7-DEBUG_MSG: %[tid=9028][comp=SAE]: EAP (0) tlsAuthOnAuthEnd: clear TLS session (eap_auth_tls_c.c 265)
%csc_nam-7-DEBUG_MSG: %[tid=9028][comp=SAE]: EAP (0) tlsAuthOnAuthEnd: successful authentication, save p
%csc_nam-7-DEBUG_MSG: %[tid=9028][comp=SAE]: EAP (3) new credential list saved (eapRequest.c 1485)
%csc_nam-7-DEBUG_MSG: %[tid=9028][comp=SAE]: EAP (3) EAP status: AC_EAP_STATUS_EAP_SUCCESS (eapMessage.o
%csc_nam-7-DEBUG_MSG: %[tid=9028]: EAP-CB: EAP status notification: session-id=1, handle=04B2DD44, statu
%csc_nam-7-DEBUG_MSG: %[tid=9028]: EAP-CB: sending EapStatusEvent...
%csc_nam-7-DEBUG_MSG: %[tid=9028][comp=SAE]: PORT (2) EAP response received. <len:400> <res:2> (dot1x_proto.com
%csc_nam-7-DEBUG_MSG: %[tid=2716]: EAP: ...received EapStatusEvent: session-id=1, EAP handle=04B2DD44, s
%csc_nam-7-DEBUG_MSG: %[tid=9028][comp=SAE]: 8021X (2) smTimer: activated (dot1x_util.c 503)
%csc_nam-6-INFO_MSG: %[tid=2716]: EAP: Eap status AC_EAP_STATUS_EAP_SUCCESS.
%csc_nam-7-DEBUG_MSG: %[tid=9028][comp=SAE]: STATE (2) current state = AUTHENTICATING (dot1x_sm.c 323)
%csc_nam-7-DEBUG_MSG: %[tid=2716]: EAP: processing EapStatusEvent in the subscriber
%csc_nam-7-DEBUG_MSG: %[tid=9028][comp=SAE]: STATE (2) dot1x->eapSuccess is True (dot1x_sm.c 352)
%csc_nam-7-DEBUG_MSG: %[tid=2716]: Auth[wired:user-auth]: Enabling fast reauthentication
```
%csc\_nam-7-DEBUG\_MSG: %[tid=9028][comp=SAE]: STATE (2) SUCCESS (dot1x\_sm.c 358) %csc\_nam-7-DEBUG\_MSG: %[tid=9028][comp=SAE]: STATE (2) S\_enterStateAux called with state = AUTHENTICATED %csc\_nam-7-DEBUG\_MSG: %[tid=9028][comp=SAE]: STATE (2) S\_enterStateAux calling sm8Event8021x due to auth %csc\_nam-7-DEBUG\_MSG: %[tid=9028][comp=SAE]: 8021X (2) smTimer: disabled (dot1x\_util.c 460) %csc\_nam-7-DEBUG\_MSG: %[tid=9028][comp=SAE]: MKA (0) NASP: dot1xAuthSuccessEvt naspStopEapolAnnouncement %csc\_nam-7-DEBUG\_MSG: %[tid=9028][comp=SAE]: NASP (0) >> NASP: naspStopEapolAnnouncement (nasp.c 900) %csc\_nam-7-DEBUG\_MSG: %[tid=9028][comp=SAE]: NASP (0) << NASP: naspStopEapolAnnouncement. err = 0 (nasp. %csc\_nam-7-DEBUG\_MSG: %[tid=9028][comp=SAE]: 8021X (2) dot1x->config.useMka = 1 (dot1x\_main.c 829) %csc\_nam-7-DEBUG\_MSG: %[tid=9028][comp=SAE]: INF (2) >> MKA: StartSession (mka.c 511) %csc\_nam-7-DEBUG\_MSG: %[tid=9028][comp=SAE]: MKA (2) MKA: bUseMka = 1, bUseMacSec = 1706033334, MacsecSu %csc\_nam-7-DEBUG\_MSG: %[tid=9028][comp=SAE]: MKA (2) >> MKA: InitializeContext (mka.c 1247) %csc\_nam-7-DEBUG\_MSG: %[tid=9028][comp=SAE]: INF (2) MKA: Changing state to Unconnected (mka.c 1867) %csc\_nam-7-DEBUG\_MSG: %[tid=9028][comp=SAE]: INF (2) MKA: Changing Sak State to Idle (mka.c 1271) %csc\_nam-7-DEBUG\_MSG: %[tid=2716]: Auth[wired:user-auth]: Fast reauthentication enabled on authentication %csc\_nam-7-DEBUG\_MSG: %[tid=9028][comp=SAE]: MKA (2) << MKA: InitializeContext (mka.c 1293) %csc\_nam-7-DEBUG\_MSG: %[tid=9028][comp=SAE]: MKA (2) MKA: Changing state to Need Server (mka.c 1871) %csc\_nam-7-DEBUG\_MSG: %[tid=2716]: Auth[wired:user-auth]: Sending NOTIFICATION\_\_SUCCESS to subscribers %csc\_nam-7-DEBUG\_MSG: %[tid=9028][comp=SAE]: INF (2) >> MKA: CreateKeySet (mka.c 924) %csc\_nam-7-DEBUG\_MSG: %[tid=2716]: Network auth request NOTIFICATION\_\_SUCCESS %csc\_nam-7-DEBUG\_MSG: %[tid=9028][comp=SAE]: NASP (0) >> NASP: naspGetNetCipherSuite (nasp.c 569) %csc\_nam-6-INFO\_MSG: %[tid=9028][comp=SAE]: MKA (2) MKA: Key length is 16 bytes (mka.c 954) %csc\_nam-7-DEBUG\_MSG: %[tid=2716]: Auth[wired:user-auth]: Finishing authentication %csc\_nam-7-DEBUG\_MSG: %[tid=9028][comp=SAE]: MKA (2) MKA: MyMac (mka.c 971) %csc\_nam-7-DEBUG\_MSG: %[tid=2716]: Auth[wired:user-auth]: Authentication finished %csc\_nam-7-DEBUG\_MSG: %[tid=9028][comp=SAE]: API (1) event: STATUS - AC\_PORT\_STATUS\_EAP\_SUCCESS (portWor %csc\_nam-7-DEBUG\_MSG: %[tid=9028][comp=SAE]: API (1) event: complete (portWorkList.c 130) %csc\_nam-7-DEBUG\_MSG: %[tid=9028][comp=SAE]: API (1) event: STATUS - AC\_PORT\_STATUS\_MKA\_UNCONNECTED (poi %csc\_nam-7-DEBUG\_MSG: %[tid=9028][comp=SAE]: API (1) event: complete (portWorkList.c 130) %csc\_nam-7-DEBUG\_MSG: %[tid=9028][comp=SAE]: API (1) event: STATUS - AC\_PORT\_STATUS\_MKA\_NEED\_SERVER (port %csc\_nam-7-DEBUG\_MSG: %[tid=9028][comp=SAE]: API (1) event: complete (portWorkList.c 130) %csc\_nam-7-DEBUG\_MSG: %[tid=8140][comp=SAE]: NET (0) SscfCallback(1): SSCF\_NOTIFICATION\_CODE\_SEND\_PACKET %csc\_nam-7-DEBUG\_MSG: %[tid=8140][comp=SAE]: NET (0) CIMD Event: evtSeq#=0 msq=4 ifIndex=1 len=36 (cimdE %csc\_nam-7-DEBUG\_MSG: %[tid=8140][comp=SAE]: NET (1) cdiEvt:(3,0) dataLen=4 (cimdEvt.c 358) %csc\_nam-7-DEBUG\_MSG: %[tid=8140][comp=SAE]: NET (1) cdiEvt:(3,1) dataLen=102 (cimdEvt.c 358) %csc\_nam-7-DEBUG\_MSG: %[tid=8140][comp=SAE]: NET (1) netEvent(1): Recv queued (netEvents.c 91) %csc\_nam-7-DEBUG\_MSG: %[tid=9028][comp=SAE]: PORT (1) net: RECV (status: UP, AUTO) (portMsg.c 709) %csc\_nam-7-DEBUG\_MSG: %[tid=9028][comp=SAE]: MKA (2) >> MKA: EapolInput (mka.c 125) %csc\_nam-7-DEBUG\_MSG: %[tid=9028][comp=SAE]: MKA (2) MKA: MKPDU In (mka.c 131)

#### <span id="page-20-0"></span>**Cisco IOS Troubleshooting**

These commands can be implemented in the **Network Access Device (NAD)** to review the MKA encryption between the platform and the supplicant.

For further information on the commands, review the corresponding configuration guide of the platform used as NAD.

```
#show authentication session interface <interface_ID> detail
#show mka summary
#show mka policy
#show mka session interface <interface ID> detail
#show macsec summary
#show macsec interface <interface_ID>
#debug mka events
#debug mka errors
#debug macsec event
#debug macsec error
```
These are debugs of one successfull MKA connection to a host. You can use this as a reference comes up :

```
%LINK-3-UPDOWN: Interface TenGigabitEthernet1/0/1, changed state to down
Macsec interface TenGigabitEthernet1/0/1 is UP
MKA-EVENT: Create session event: derived CKN 9F0DC198A9728FB3DA198711B58570E4, len 16
MKA-EVENT EC000025: SESSION START request received...
NGWC-MACSec: pd get port capability is invoked
MKA-EVENT: New MKA Session on Interface TenGigabitEthernet1/0/1 with Physical Port Number 9 is using the
MKA-EVENT: New VP with SCI AC7A.5646.4D01/0002 on interface TenGigabitEthernet1/0/1
MKA-EVENT: Created New CA 0x80007F30A6B46F20 Participant on interface TenGigabitEthernet1/0/1 with SCI /
%MKA-5-SESSION_START: (Te1/0/1 : 2) MKA Session started for RxSCI bc4a.5602.ac25/0000, AuditSessionID C
MKA-EVENT: Started a new MKA Session on interface TenGigabitEthernet1/0/1 for Peer MAC bc4a.5602.ac25 w:
MKA-EVENT bc4a.5602.ac25/0000 EC000025: FSM (Init MKA Session) - Successfully derived CAK.
MKA-EVENT bc4a.5602.ac25/0000 EC000025: Successfully initialized a new MKA Session (i.e. CA entry) on in
MKA-EVENT bc4a.5602.ac25/0000 EC000025: FSM (Derive KEK/ICK) - Successfully derived KEK...
MKA-EVENT bc4a.5602.ac25/0000 EC000025: FSM (Derive KEK/ICK) - Successfully derived ICK...
MKA-EVENT bc4a.5602.ac25/0000 EC000025: New Live Peer detected, No potential peer so generate the first
MKA-EVENT bc4a.5602.ac25/0000 EC000025: >> FSM - Generate SAK for CA with CKN 9F0DC198 (Latest AN=0, Old
MKA-EVENT bc4a.5602.ac25/0000 EC000025: Generation of new Latest SAK succeeded (Latest AN=0, KN=1)...
MKA-EVENT bc4a.5602.ac25/0000 EC000025: >> FSM - Install RxSA for CA with CKN 9F0DC198 on VP with SCI AO
MKA-EVENT bc4a.5602.ac25/0000 EC000025: Clean up the Rx for dormant peers
MACSec-IPC: send_xable send msg success for switch=1
MACSec-IPC: blocking enable disable ipc req
MACSec-IPC: watched boolean waken up
MACSec-IPC: geting switch number
MACSec-IPC: switch number is 1
MACSec-IPC: create_tx_sc send msg success
Send create_tx_sc to IOMD successfully
alloc_cache called TxSCI: AC7A56464D010002 RxSCI: BC4A5602AC250000
Enabling replication for slot 1 vlan 330 and the ref count is 1
MACSec-IPC: vlan_replication send msg success
Added replication for data vlan 330
MACSec-IPC: geting switch number
MACSec-IPC: switch number is 1
MACSec-IPC: create_rx_sc send msg success
Sent RXSC request to FED/IOMD
MACSec-IPC: geting switch number
MACSec-IPC: switch number is 1
MACSec-IPC: install_rx_sa send msg success
Sent ins_rx_sa to FED and IOMD
MKA-EVENT bc4a.5602.ac25/0000 EC000025: Requested to install/enable new RxSA successfully (AN=0, KN=1 SO
%LINEPROTO-5-UPDOWN: Line protocol on Interface TenGigabitEthernet1/0/1, changed state to up
%LINEPROTO-5-UPDOWN: Line protocol on Interface Vlan330, changed state to up
MKA-EVENT bc4a.5602.ac25/0000 EC000025: Sending SAK for AN 0 resp peers 0 cap peers 1
MKA-EVENT bc4a.5602.ac25/0000 EC000025: SAK Wait Timer started for 6 seconds.
MKA-EVENT bc4a.5602.ac25/0000 EC000025: (KS) Received new SAK-Use response to Distributed SAK for AN 0,
MKA-EVENT bc4a.5602.ac25/0000 EC000025: (KS) All 1 peers with the required MACsec Capability have indica
MKA-EVENT: Reqd to Install TX SA for CA 0x80007F30A6B46F20 AN 0 CKN 9F0DC198 - on int(TenGigabitEthernet
MKA-EVENT bc4a.5602.ac25/0000 EC000025: >> FSM - Install TxSA for CA with CKN 9F0DC198 on VP with SCI AO
MACSec-IPC: geting switch number
MACSec-IPC: switch number is 1
MACSec-IPC: install_tx_sa send msg success
MKA-EVENT bc4a.5602.ac25/0000 EC000025: Before sending SESSION_SECURED status - SECURED=false, PREVIOUSI
MKA-EVENT bc4a.5602.ac25/0000 EC000025: Successfully sent SECURED status for CA with CKN 9F0DC198.
MKA-EVENT: Successfully updated the CKN handle for interface: TenGigabitEthernet1/0/1 with 9F0DC198 (if
%MKA-5-SESSION_SECURED: (Te1/0/1 : 2) MKA Session was secured for RxSCI bc4a.5602.ac25/0000, AuditSessio
MKA-EVENT: MSK found to be same while updating the MSK and EAP Session ID in the subblock
MKA-EVENT bc4a.5602.ac25/0000 EC000025: After sending SESSION_SECURED status - SECURED=true, PREVIOUSLY
```
### <span id="page-22-0"></span>**Identity Services Engine (ISE) Troubleshooting**

The troubleshooting related to this feature is limited to the delivery of the cisco-av-pair attribute **linksecpolicy=should-secure.**

Ensure that the authorization result is sending that information to the Radius session linked to the switchports where the devices are being connected.

<span id="page-22-1"></span>For further authentication analysis on ISE refer to [Troubleshoot and Enable Debugs on ISE](https://www.cisco.com/c/en/us/support/docs/security/identity-services-engine/212594-debugs-to-troubleshoot-on-ise.html)

## **Common Problems**

### <span id="page-22-2"></span>**Cipher mismatch**

This log can be seen in the MKA debugs in the NAD.

MKA-4-MKA\_MACSEC\_CIPHER\_MISMATCH: (Te1/0/1 : 30) Lower strength MKA-cipher than macsec-cipher for RxSCI

The first thing to verify in this scenario is that the ciphers configured in the MKA policy in the switch and in the Secure Client profile match.

For the case of AES-GCM-256 encryption, these requirements need to be met as per the documentation [Cisco Secure Client \(including AnyConnect\) Administrator Guide, Release 5](https://www.cisco.com/c/en/us/td/docs/security/vpn_client/anyconnect/Cisco-Secure-Client-5/admin/guide/b-cisco-secure-client-admin-guide-5-0/configure_nam.html)

### <span id="page-22-3"></span>**Inability to save the configuration.xml.**

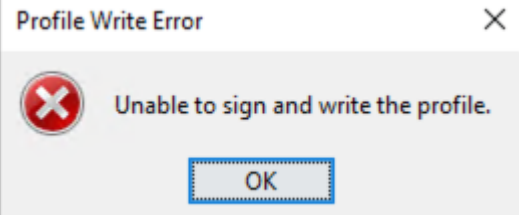

This problem related to Profile Write Error is solved by saving the configuration.xml (as described earlier) named Setup of MKA using Network Access Manager Profile Editor.

The error is related that the file configuration.xml in used cannot be modified, hence you need to save the file in another location to proceed next with the replacement of the profiles.

### <span id="page-22-4"></span>**Related information**

- [Configuring MACsec Encryption](https://www.cisco.com/c/en/us/td/docs/switches/lan/catalyst3750x_3560x/software/release/15-2_4_e/configurationguide/b_1524e_consolidated_3750x_3560x_cg/b_1524e_consolidated_3750x_3560x_cg_chapter_01011.pdf)
- [Configuring MACsec Switch to Host with Cat9k & ISE](https://community.cisco.com/t5/networking-knowledge-base/configuring-macsec-switch-to-host-with-cat9k-amp-ise/ta-p/4436087)